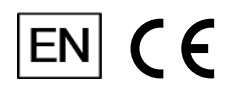

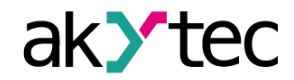

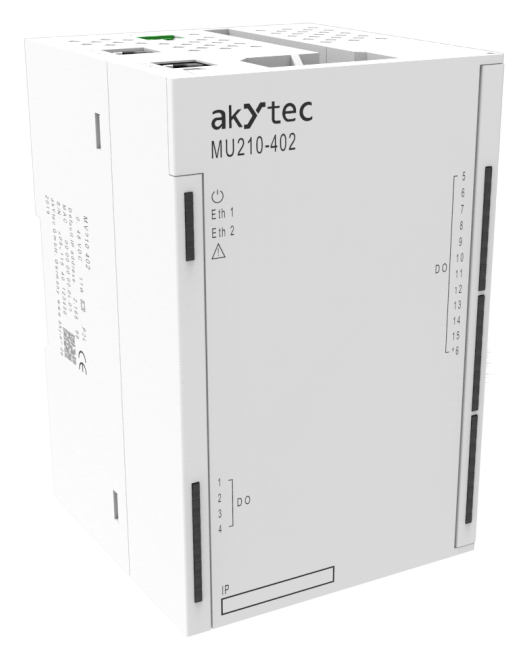

### **MU210-402**

**Digital output module**

**User guide**

MU210-402\_3-EN-47647-1.7 © All rights reserved Subject to technical changes and misprints

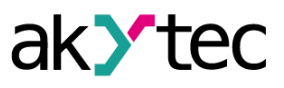

## **Contents**

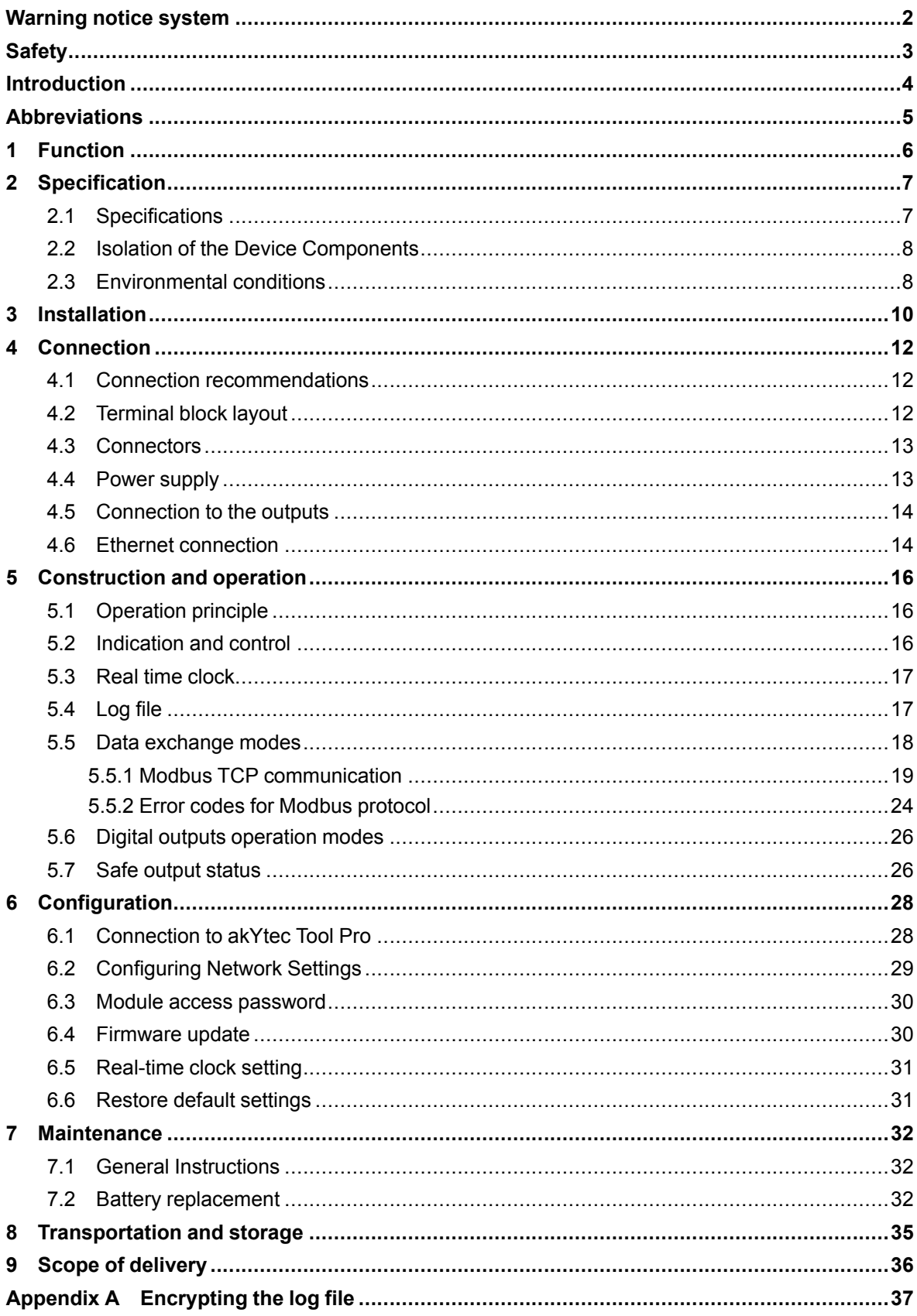

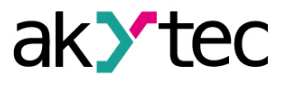

### <span id="page-2-0"></span>**Warning notice system**

Explanation of the symbols and keywords used:

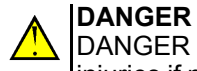

DANGER indicates an **imminent dangerous situation** that will result in death or serious injuries if not prevented.

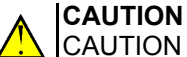

CAUTION indicates a **potentially dangerous situation** that could result in minor injuries.

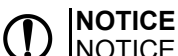

NOTICE indicates a **potentially dangerous situation** that could result in damage to property.

## **NOTE**

NOTE indicates helpful tips and recommendations, as well as information for efficient and trouble-free operation.

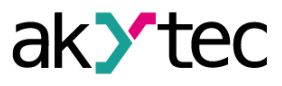

## <span id="page-3-0"></span>**Safety**

Read this manual carefully before installing, operating or servicing the device.

The device has been designed and built solely for the intended use described in this guide, and can only be used accordingly. The technical specifications contained in this guide must be observed. Any other use is considered improper.

**CAUTION** This device must not be used for medical devices which receive, control or otherwise affect human life or physical health.

When installing and using this product, all applicable state, federal and local regulations must be observed.

Based on safety considerations and compliance with the data provided in the documents, the repair of the components of the products is carried out exclusively by the manufacturer.

There is a dangerous voltage on the terminal block. Any connections to the device and maintenance operations must be carried out only when the power of the device is turned off.

The device's method of protection against electric shock meets the terms of class II, IEC 61131-2- 2012.

The device installation must be performed in particularized equipment cabinet, the inner access to which is allowed only to approved specialists.

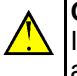

### **CAUTION**

It is forbidden to use the device in corrosive environments with acids, alkalis, oils, etc. in the atmosphere.

Obey all the necessary rules and instructions when using programmable logic controllers in areas where technical safety requirements apply.

Failure to obey these warnings could result in personal injury or equipment damage.

Akytec company shall not be liable for technical or editorial errors or omissions contained in this document.

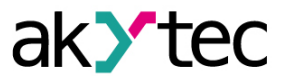

### <span id="page-4-0"></span>**Introduction**

This document provides detailed information about the operation principle, design, configuration, installation and maintenance of the output module MU210-402, hereinafter referred to as the Device or Module.

Connection, adjustment and maintenance of the device must be carried out only by qualified personnel after reading this operating manual.

Order code: **MU210-402**.

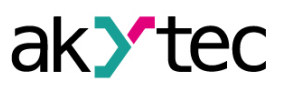

## <span id="page-5-0"></span>**Abbreviations**

- **PC** personal computer.
- **PLC** programmable logic controller.
- **PWM** pulse width modulation.
- **RTC** real time clock.
- **USB** an industry standard that establishes specifications for cables, connectors and protocols for connection, communication and power supply between personal computers and their peripheral devices.
- **UTC** coordinated universal time.

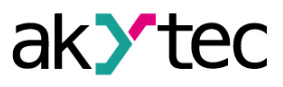

## <span id="page-6-0"></span>**1 Function**

The Module is designed to control executive devices on automation facilities. The device is controlled by a PLC, panel controller, PC or other control device.

The module has 16 digital outputs of the relay type.

Modules are used in various fields of industry and agriculture.

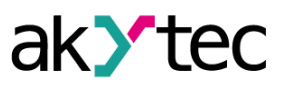

## <span id="page-7-0"></span>**2 Specification**

## <span id="page-7-1"></span>**2.1 Specifications**

*Table 2.1 Specifications*

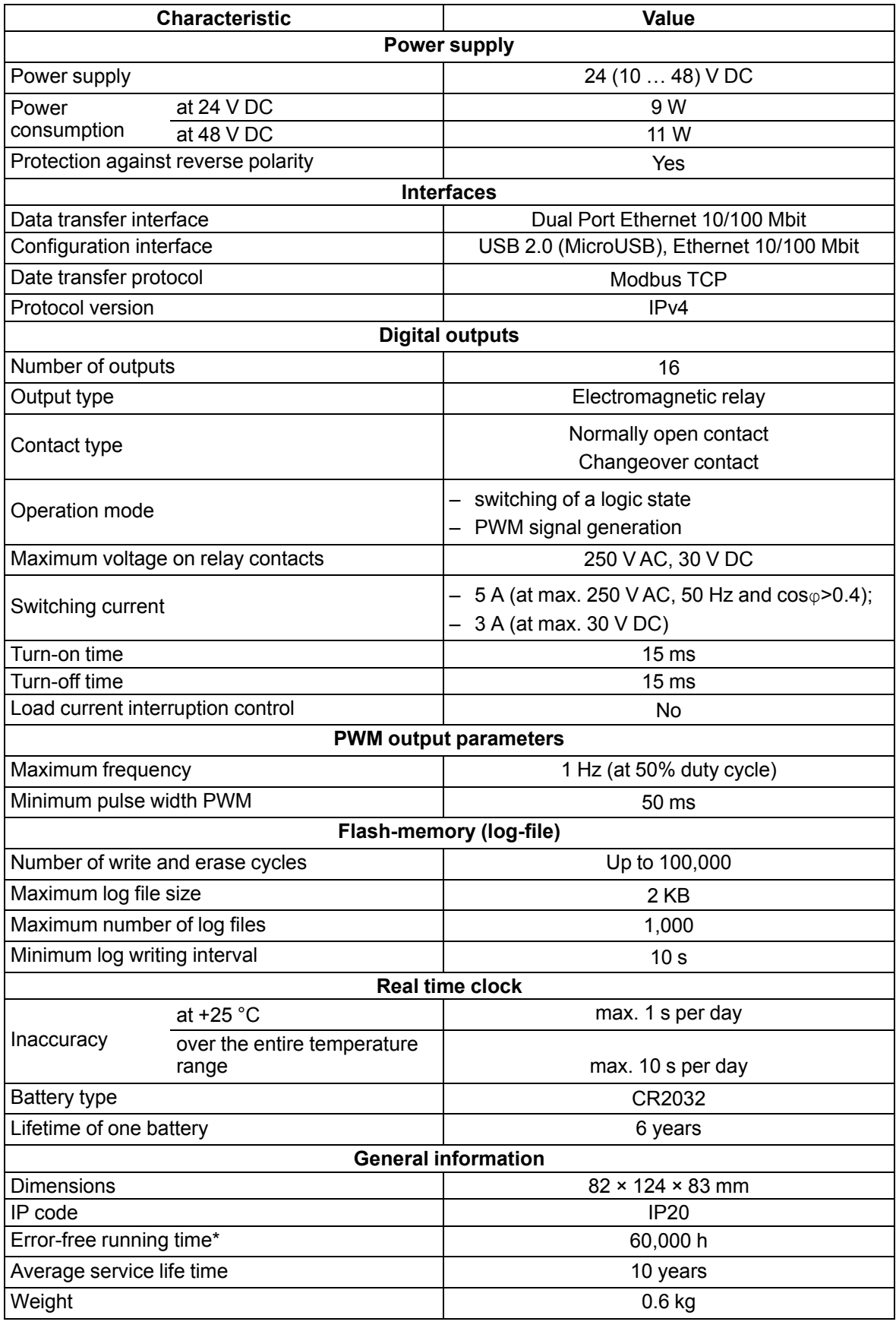

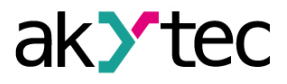

\* Excluding electromechanical switches and real-time clock battery

### <span id="page-8-0"></span>**2.2 Isolation of the Device Components**

The circuit of galvanic isolated components and the strength of galvanic isolation are shown in *[Figure](#page-8-2) 2.1*.

<span id="page-8-2"></span>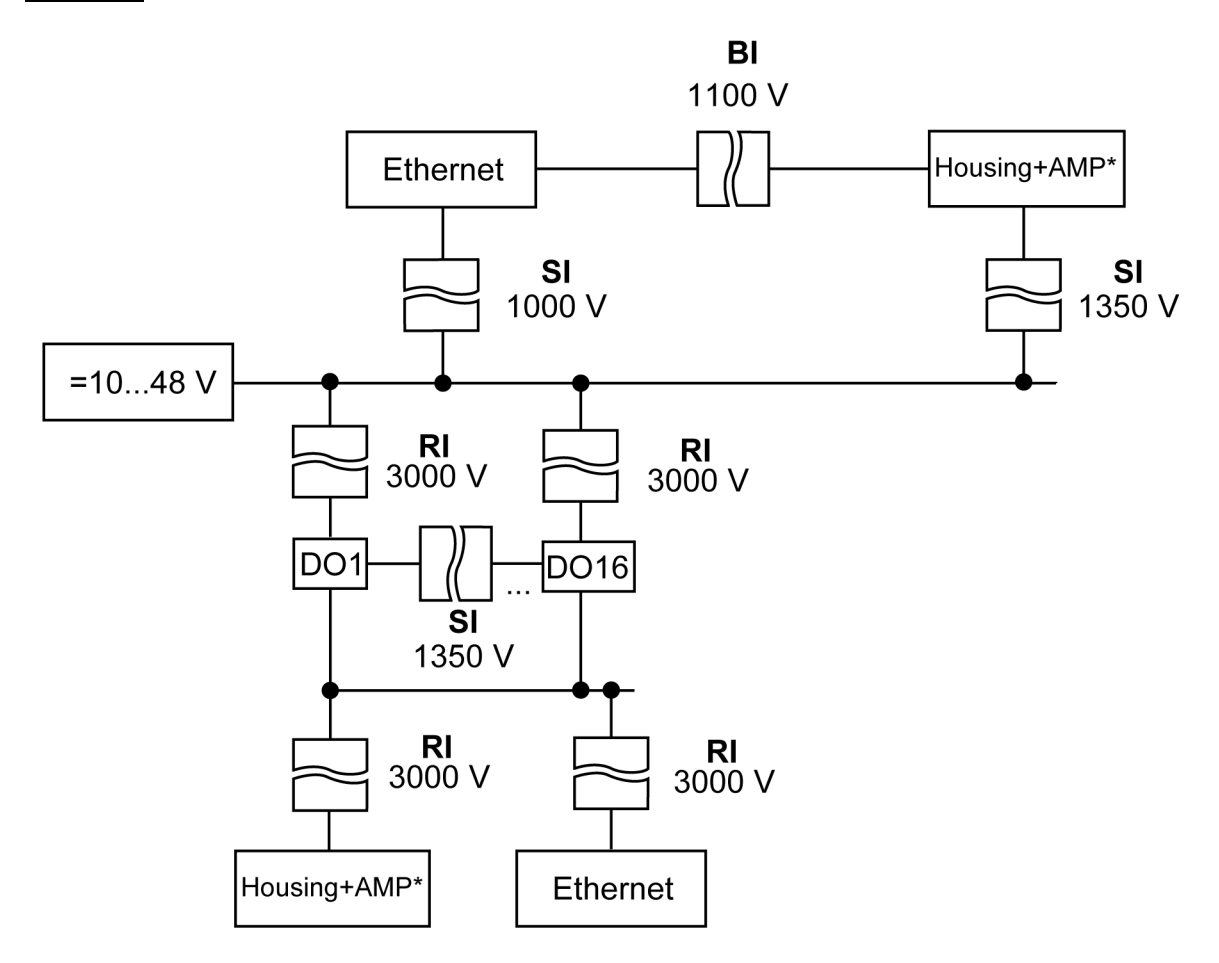

*Fig. 2.1 Isolation of the Device Components*

### *\* – accessible metal parts*

*Table 2.2 Insulation types*

![](_page_8_Picture_517.jpeg)

### <span id="page-8-1"></span>**2.3 Environmental conditions**

The Module meets the requirements for immunity to interference in accordance with IEC 61000-6- 4:2006. According to the level of emission of radio interference (noise emissions) the Device

![](_page_9_Picture_1.jpeg)

complies with the standards established for equipment of class A by CISPR 22-97. The Device is designed for operation in the following conditions:

- ambient temperature: –40 … +55 °C;
- relative humidity: up to 95% (at +35 °C, non-condensing);
- closed non-hazardous areas, free of corrosive or flammable gases.
- permitted pollution degree 1 according to IEC 61131-2.

The resistance to mechanical influences during operation of the Device is in accordance with IEC 61131-2-2012.

The resistance to climatic influences during the operation of the Device is in accordance with IEC 61131-2-2012.

![](_page_10_Picture_1.jpeg)

## <span id="page-10-1"></span><span id="page-10-0"></span>**3 Installation**

![](_page_10_Figure_3.jpeg)

*Fig. 3.1 Proper installation*

The device is installed in the electrical cabinet. The design of the cabinet should protect the device from moisture, dirt of foreign objects.

To install the device, perform the following actions:

**CAUTION**

- 1. Make sure that there is enough free space to connect the wire harness.
- 2. Fasten the device to the DIN rail or to a vertical surface using screws (see *[Figure](#page-10-1) 3.1*).

![](_page_10_Figure_9.jpeg)

![](_page_10_Figure_10.jpeg)

During installation, a free space of 50 mm above and below the module is required.

![](_page_11_Picture_1.jpeg)

![](_page_11_Figure_2.jpeg)

![](_page_11_Figure_4.jpeg)

*Fig. 3.3 Dimensions Fig. 3.4 Mounting dimensions*

![](_page_12_Picture_1.jpeg)

## <span id="page-12-0"></span>**4 Connection**

### <span id="page-12-1"></span>**4.1 Connection recommendations**

Mounting of external connections must be carried out by a wire with a cross section of not more than 0.75 mm2.

For stranded wires, use end sleeves.

After mounting, put the wires into the cable channel of Module housing and close the cover.

If necessary, remove the terminal blocks of Module, loosen the two screws at the corners of the terminal blocks.

The power wires must be mounted using the supplied return terminal block.

### **CAUTION**

Connection and maintenance is performed only when power of Module and devices connected to it is turned off.

![](_page_12_Picture_11.jpeg)

**CAUTION**

Do not connect wires of different cross-sections to one terminal.

![](_page_12_Picture_14.jpeg)

Do not connect more than two wires to one terminal.

### <span id="page-12-3"></span><span id="page-12-2"></span>**4.2 Terminal block layout**

![](_page_12_Figure_17.jpeg)

*Fig. 4.1 Terminal block layout*

![](_page_12_Picture_431.jpeg)

![](_page_13_Picture_1.jpeg)

![](_page_13_Picture_287.jpeg)

### <span id="page-13-0"></span>**4.3 Connectors**

The connectors of the interfaces and the power supply of the device are shown in the figure below.

![](_page_13_Figure_5.jpeg)

*Fig. 4.2 The device's connectors*

<span id="page-13-1"></span>**4.4 Power supply**

![](_page_13_Figure_8.jpeg)

*Fig. 4.3 Power supply contacts function*

![](_page_13_Picture_10.jpeg)

**CAUTION**

Using power supplies without potential isolation or with basic isolation of low voltage circuits from AC lines can lead to dangerous voltage in the circuits.

### <span id="page-14-0"></span>**4.5 Connection to the outputs**

<span id="page-14-2"></span>*[Figure](#page-14-2) 4.4* and *[Figure](#page-14-3) 4.5* show the connections to digital outputs.

![](_page_14_Figure_4.jpeg)

*Fig. 4.4 External connections to the outputs wit normally open contacts*

<span id="page-14-3"></span>![](_page_14_Figure_6.jpeg)

*Fig. 4.5 External connections to the outputs with changeover contacts*

### <span id="page-14-1"></span>**4.6 Ethernet connection**

To connect modules to an Ethernet network, you can use the following schemes:

- Wye (*[Figure](#page-14-4) 4.6*);
- <span id="page-14-4"></span>– Daisy-chain (*[Figure](#page-15-0) 4.7*).

![](_page_14_Figure_12.jpeg)

*Fig. 4.6 Wye connection*

![](_page_15_Picture_1.jpeg)

#### **NOTICE**  $\mathcal{U}$

- 1. Maximum length of communication lines: 100 m.
- 2. Connection is possible to any Ethernet port of the module.
- 3. The unused Ethernet port must be closed with a blanking plug.

<span id="page-15-0"></span>To connect to the Daisy-chain scheme, you must use both Ethernet ports of the Module. If the Module fails or the power is turned off, the data will be transferred from port 1 to port 2 without disconnecting.

![](_page_15_Figure_7.jpeg)

*Fig. 4.7 Daisy-chain connection*

#### **NOTICE** 7)

- 1. The maximum length of the communication line between two adjacent active devices when connected with "Daisy-Chain" scheme should be no more than 100 m.
- 2. An adjacent connection scheme is allowed.
- 3. The unused Ethernet port should be closed with a blanking plug.

![](_page_16_Picture_1.jpeg)

## <span id="page-16-0"></span>**5 Construction and operation**

### <span id="page-16-1"></span>**5.1 Operation principle**

The Module receives commands to control outputs from the Network Master. As a Network Master you can use:

- PC;
- PLC;
- Operator panel.

### <span id="page-16-2"></span>**5.2 Indication and control**

On the front panel there are indication LEDs. The decoding of LED indication is given in *[Table](#page-16-3) 5.1*.

![](_page_16_Picture_10.jpeg)

*Fig. 5.1 Device faceplate*

![](_page_16_Picture_12.jpeg)

## **NOTICE**

The IP field is located at the bottom of the front panel.

The IP field is intended for applying the IP address of the Module with a thin marker or on a paper sticker.

<span id="page-16-3"></span>![](_page_16_Picture_429.jpeg)

![](_page_16_Picture_430.jpeg)

![](_page_17_Picture_1.jpeg)

![](_page_17_Picture_961.jpeg)

Under the module faceplate there are terminal blocks and a service button (*[Figure](#page-12-3) 4.1*). The service button performs the following functions:

- Factory settings restore (*[Section](#page-31-1) 6.6*);
- IP-address assignment (*[Section](#page-29-0) 6.2*);
- Firmware update (*[Section](#page-30-1) 6.4*).

### <span id="page-17-0"></span>**5.3 Real time clock**

The Module has a built-in real time clock (RTC). Its source of power is a battery.

The timing is in seconds, starting with January 1, 2000 at midnight UTC. RTC indication is used for writing entries into the log file.

### <span id="page-17-1"></span>**5.4 Log file**

The module has built-in encrypted flash memory. The encryption algorithm is Data Encryption Standard (DES) in cipher block chaining (CBC) mode. The key is the string **superkey**. An initialization vector is generated using a hash function. The function argument is the password specified in akYtecToolPro. A checksum is calculated by the CRC32 algorithm and saved in the file end. The checksum is also encrypted.

Log file of Module will be saved as a few files. The log interval, the restriction on the size of one file and their number is set by the user in akYtecToolPro. If the log file is full, then the data is overwritten, starting with the oldest data in the oldest file.

A log file is a collection of records. Entries are separated by line break characters (0x0A0D). Each entry corresponds to one parameter and consists of fields separated by the ";" character (without quotes). Entry format is shown in *[Table](#page-17-2) 5.2*.

| <b>Parameter</b>                               | <b>Type</b>    | <b>Size</b>                   | <b>Comment</b>                                                                                                    |
|------------------------------------------------|----------------|-------------------------------|----------------------------------------------------------------------------------------------------|
| Time stamp                                     | binary<br>data | 4 bytes                       | In seconds from 00:00 01.01.2000 (UTC+0)                                                                                                    |
| Separator                                      | string         | 1 byte                        | Character ";" (without quotes)                                                                                                    |
| Unique identifier of<br>the parameter<br>(UID) | string         | 8 byte                        | As a string of HEX characters with leading<br>zeros                                                                                                    |
| Separator                                      | string         | 1 byte                        | Character ";" (without quotes)                                                                                                    |
| Parameter value                                | string         | depending on<br>the parameter | As a string of HEX characters with leading<br>zeros                                                                                                    |
| Separator                                      | string         | 1 byte                        | Character ";" (without quotes)                                                                                                    |
| Parameter Status                               | binary<br>data | 1 byte                        | parameter status in the log file $(1 -$ the<br>parameter value is correct, $0$ – the parameter<br>value is incorrect and its further processing is<br>not recommended). |
| Line break                                     | binary<br>data | 2 bytes                       | $\ln r (0x0A0D)$                                                                                                    |

<span id="page-17-2"></span>*Table 5.2 Entry format*

Example of decrypted entry:

![](_page_18_Picture_1.jpeg)

0x52 0x82 0xD1 0x24 **0x3B** 0x30 0x30 0x30 0x30 0x61 0x39 0x30 0x30 **0x3B** 0x30 0x30 0x30 0x30 0x30 0x30 0x30 0x31 **0x3B** 0x31 *0x0A 0x0D*

where

- 0x52 0x82 0xD1 0x24 time stamp. To get the date and time in UnixTime format, it is necessary to reverse the byte order and add the offset constant (number of seconds between 00:00:00 01/ 01/1970 and 00:00:00 01/01/2000): 0x24D18252 (HEX) + 946684800 (DEC ) = 1564394971 (DEC, corresponding to July 29, 2019, 10:09:31);
- **0x3B** separator;
- $-$  0x30 0x30 0x30 0x30 0x30 0x61 0x39 0x30 0x30 unique identifier of the parameter (00003ba00);
- **0x3B** separator;
- 0x30 0x30 0x30 0x30 0x30 0x30 0x30 0x31 parameter value (00000001);
- **0x3B** separator;
- 0x31 parameter status (1 parameter value is correct);
- *0x0A 0x0D* line break characters.

The time is written to the file from the built-in real time clock. You can also set the time zone, which will be read by external software.

The log file in the Device is written with a interval specified by user. Writing occurs with a certain frequency, calculated in such a way that the resource of Device flash memory is sufficient for a period of at least 10 years of operation.

Log file can be read:

- by akYtecToolPro;
- by user software (using Modbus function 20).

The list of logged parameters is available in the akYtecToolPro software on the *Device Information* tab. The order of writing parameters to the log file corresponds to the order of parameters on the tab.

# **NOTE**

After updating the firmware, all device settings except the network settings will be reset to the factory settings.

The log file is read using the Modbus function 20 (0x14). This function returns the contents of the registers of the memory file. The function allows using one request to read one or several records from one or several files.

The file read request for each entry indicates:

- link type, 1 byte (should be equal to 6);
- file number, 2 bytes;
- starting address of the register inside the file, 2 bytes;
- number of registers to read, 2 bytes.

### **NOTE**

The file number in the Modbus request is calculated as 4096 + the file sequence number. Sequential file numbering is new from scratch. The Last log file index contains the sequential number of the log file for the last time data were written.

The number of registers to read in the request should be selected so that the length of the response does not exceed the allowable length of the Modbus packet (256 bytes).

The size of the log file is not known in advance, so you should read portions of the data using separate queries. If in response to the request a message is received with error code 0x04 (MODBUS\_SLAVE\_DEVICE\_FAILURE), then you can conclude that the addresses of the registers in the request are outside the file. To read the latest file data, you need to reduce the number of registers in the request.

## **CAUTION**

When the Module power is turned off, the last entry made at the time of power off may not be saved.

#### <span id="page-18-0"></span>**5.5 Data exchange modes**

The Module has the following data exchange modes:

![](_page_19_Picture_1.jpeg)

- exchange with the Master via the Modbus TCP protocol (port 502) up to 4 simultaneous connections with different Network Masters;
- connection and data exchange with a PC using the akYtec Tool Pro.

### <span id="page-19-0"></span>**5.5.1 Modbus TCP communication**

*Table 5.3 Reading and writing parameters using the Modbus TCP protocol*

| <b>Operation</b> | <b>Function</b>         |  |
|------------------|-------------------------|--|
| Reading          | $3(0x03)$ or 4 $(0x04)$ |  |
| Writing          | 6 (0x06) or 16 (0x10)   |  |

The list of Modbus registers can be read from the device using the akYtec Tool Pro program. The list of Modbus registers is also presented in the tables below.

*Table 5.4 General Registers for Online Modbus Communication*

| <b>Name</b>                         | <b>Register</b> | Size/type/description                                                     |
|-------------------------------------|-----------------|---------------------------------------------------------------------------|
| Device name (DEV)                   | 0xF000          | Character string up to 32<br>bytes, Win1251 encoding                      |
| Firmware version (VER)              | 0xF010          | Character string up to 32<br>bytes, Win1251 encoding                      |
| Platform name                       | 0xF020          | Character string up to 32<br>bytes, Win1251 encoding                      |
| Platform version                    | 0xF030          | Character string up to 32<br>bytes, Win1251 encoding                      |
| Hardware version                    | 0xF040          | Character string up to 16<br>bytes, Win1251 encoding                      |
| Additional character<br>information | 0xF048          | Character string up to 16<br>bytes, Win1251 encoding                      |
| Time and date                       | 0xF080          | 4 bytes, in seconds since 2000                                            |
| Time zone                           | 0xF082          | 2 bytes, signed short, offset in<br>minutes from Greenwich                |
| Serial number                       | 0xF084          | Character string 32 bytes,<br>encoding Win1251, 17<br>characters are used |

![](_page_19_Picture_760.jpeg)

*Table 5.5 ModBus communication registers*

0 – switching of a logic state; 1 – PWM

Mode for output

DO<sub>4</sub>

275  $\sqrt{275}$  0x113 Read and write UINT 16

**Access Data format**

UINT 16

UINT 16

UINT 16

# **5 [Construction](#page-16-0) and operation**

![](_page_20_Picture_1.jpeg)

![](_page_20_Picture_768.jpeg)

![](_page_21_Picture_1.jpeg)

![](_page_21_Picture_670.jpeg)

# **5 [Construction](#page-16-0) and operation**

![](_page_22_Picture_1.jpeg)

![](_page_22_Picture_685.jpeg)

![](_page_23_Picture_1.jpeg)

![](_page_23_Picture_778.jpeg)

![](_page_24_Picture_1.jpeg)

![](_page_24_Picture_823.jpeg)

### <span id="page-24-0"></span>**5.5.2 Error codes for Modbus protocol**

When working on the Modbus protocol, errors may occur. These errors are described in *[Table](#page-24-1) 5.6*. In case of an error, Module sends a response to the Network Master with an error code.

<span id="page-24-1"></span>*Table 5.6 List of possible errors*

| <b>Name</b>                           | Code      | <b>Description</b>                                                                                                    |
|---------------------------------------|-----------|----------------------------------------------------------------------------------------------------|
| MODBUS ILLEGAL<br><b>FUNCTION</b>     | 01 (0x01) | Illegal function code. The error occurs if<br>Module does not support the Modbus<br>function specified in the request. |
| MODBUS ILLEGAL DATA<br><b>ADDRESS</b> | 02 (0x02) | Illegal register address. The error occurs if<br>the request contains register addresses<br>that are not in Module.    |
| MODBUS ILLEGAL DATA<br><b>VALUE</b>   | 03 (0x03) | Illegal data value. The error occurs if the<br>request contains an invalid value for<br>writing to the register        |
| MODBUS SLAVE DEVICE<br><b>FAILURE</b> | 04 (0x04) | The error occurs if the requested action<br>cannot be completed.                                                       |

During the exchange via the Modbus protocol, Module checks the compliance of the requests with the Modbus specification. Requests that fail verification are ignored by the module. Requests that specify an address that does not match the module address are also ignored.

Next, the function code is checked. If a request is received by the module with a function code not specified in *[Table](#page-25-0) 5.7*, a MODBUS\_ILLEGAL\_FUNCTION error occurs.

### <span id="page-25-0"></span>*Table 5.7 List of supported functions*

![](_page_25_Picture_628.jpeg)

Situations leading to errors during operation with registers are described in *[Table](#page-25-1) 5.8*.

<span id="page-25-1"></span>![](_page_25_Picture_629.jpeg)

![](_page_25_Picture_630.jpeg)

![](_page_26_Picture_1.jpeg)

![](_page_26_Picture_776.jpeg)

Situations leading to errors during operation with the log file are described in *[Table](#page-26-2) 5.9*.

<span id="page-26-2"></span>![](_page_26_Picture_777.jpeg)

![](_page_26_Picture_778.jpeg)

### <span id="page-26-0"></span>**5.6 Digital outputs operation modes**

Each digital output can operate in one of the following modes:

- switching of a logic signal;
- PWM signal generation.

You can change the output operation mode in the "akYtec Tool Pro" program or by writing values to the corresponding Modbus registers (see *[Section](#page-19-0) 5.5.1*).

### <span id="page-26-1"></span>**5.7 Safe output status**

A safe output status is possible for each output.

The output switches to the safe state, if at the time of turn-on or during the time-out time there are no commands from the Network Master. The value of the **Safe status** is set in percentage (from 0 to 100%) at the module output. This value determines the duty ratio of the PWM.

![](_page_27_Picture_1.jpeg)

Time-out is set by user. If the time-out is set to **0**, safe output state is off. When the Module is switched on, it will go into the state that was last set before shutdown, and will remain in it until a new command is received from the Network Master.

![](_page_27_Picture_3.jpeg)

The factory setting for **Safe state activation timeout** is activated is **30 seconds**.

![](_page_28_Picture_1.jpeg)

## <span id="page-28-0"></span>**6 Configuration**

### <span id="page-28-1"></span>**6.1 Connection to akYtec Tool Pro**

The Module is configured in the akYtec Tool Pro program.

The Device can be connected to a PC using the following interfaces:

- USB (microUSB),
- Ethernet.
- To select an interface:
- 1. Connect the module to the PC using a USB cable or Ethernet interface.

![](_page_28_Picture_10.jpeg)

If the module is connected to the USB port, the main module power supply is not required. If the Module is powered with USB, the outputs do not function. In case of connecting via Ethernet interface it is necessary to supply the main power to the module.

- 2. Run akYtec Tool Pro.
- 3. Click the icon **Add devices** on the tool bar.
- 4. In the drop-down menu "Interface" select:
	- Ethernet (or other network card to which the module is connected): for Ethernet connection;
	- STMicroelectronics Virtual COM Port: for USB connection.

### **Connection settings**

![](_page_28_Picture_677.jpeg)

### *Fig. 6.1 Interface selection menu*

The next steps for finding a Device depend on the choice of interface. To find and add a Device connected to the Ethernet interface to the project:

- 1. Select "Find device"
- 2. Enter IP-address of the connected device.
- 3. Click Find. A Module with the specified IP address is displayed in the window.

![](_page_28_Picture_24.jpeg)

4. Select the Device (place a check mark) and click OK. If the Device is password protected, you must enter the correct password. The Device will be added to the project.

To find and add a device connected via USB interface to the project:

1. In the drop-down menu, select the akYtec Auto Detection Protocol.

![](_page_28_Picture_678.jpeg)

*Fig. 6.2 Select Protocol*

2. Select **Find device**.

![](_page_29_Picture_1.jpeg)

- 3. Enter the address of the connected device (default is **1**).
- 4. Click **Find**. The module with the specified address is displayed in the window.
- 5. Select the device (place a check mark) and click OK. If the device is password protected, you must enter the correct password. The device will be added to the project.

For more information on connecting and working with Devices, see the AkYtec Tool Pro Help. To call help in the program, press **F1**.

### <span id="page-29-0"></span>**6.2 Configuring Network Settings**

The parameters shown in the table must be set for the Module for Ethernet connection:

#### *Table 6.1 Module's network parameters*

![](_page_29_Picture_923.jpeg)

#### The IP address can be:

**Static.** This IP address is set using the akYtecToolPro program or the Service button. To set a static IP address using the akYtecToolPro, proceed as follows:

- 1. Click on the line **Connection Settings** in the parameter field.
- 2. Select the **Ethernet settings**.
- 3. Specify new values for fields **Enter IP Address**, **Enter Subnet Mask** and **Assign gateway IP address**.
- 4. Set **DHCP Mode** to **Off**.
- 5. Click on symbol "Save data" in the menu bar.

With help of service button, you can set IP addresses immediately for the group of Modules. To assign IP address using service button:

- 1. Connect a module or group of Modules to an Ethernet network.
- 2. Start the akYtecToolPro program on a PC connected to the same Ethernet network.
- 3. Click on symbol "IP addresses" in akYtecToolPro program.
- 4. Enter IP address for the first Module or Module group.
- 5. Push the service buttons sequentially on the Modules, monitoring the result in the program window. In this case, the information about the Module on which the button was pressed will be displayed in the program window, this Module will be assigned a specified static IP address and other network parameters. The program automatically increments the address by 1.

## **NOTICE**

If the IP address assignment with service button does not work, set the **DHCP mode** to **Oneoff setting with service button** in the akYtecToolPro program (default setting).

![](_page_30_Picture_1.jpeg)

![](_page_30_Picture_700.jpeg)

### *Fig. 6.3 DHCP mode settings*

**Dynamic**. A dynamic IP address is used to work with the cloud service (not available yet) and does not imply working with the Modbus TCP Master. The IP address of the Module is set by the DHCP server of the Ethernet network.

![](_page_30_Picture_5.jpeg)

Check with the system administration services if there is a DHCP server in the network area to which Module is connected. If using a dynamic IP address, you must enable the DHCP mode.

## **NOTICE**

To use the new network settings, you need to restart Module. If the module is connected via USB, it must also be disconnected.

### <span id="page-30-0"></span>**6.3 Module access password**

To limit access to read and write configuration parameters, a password is used. You can set or change the password when configuring using the akYtec Tool Pro. If the password is lost, the factory settings must be restored (see *[Section](#page-31-1) 6.6*). By default, the password is not set.

### <span id="page-30-1"></span>**6.4 Firmware update**

Firmware can be updated by the following ways:

- by using the USB interface;
- by using Ethernet (recommended).

To update via USB, follow the steps:

- 1. When the Module is powered on, press and hold the service button. The Module will enter the downloader mode.
- 2. Update the software with a special utility. The utility is available at www.akytec.de.

To update via Ethernet, follow the steps:

- 1. In the akYtec Tool Pro, click on **Firmware update**.
- 2. Follow the program's instructions (the firmware file is available on www.akytec.de);
- 3. Restart the Module.

During the update via Ethernet, the integrity of the firmware file and the checksum are checked.

## **NOTICE**

A restart of the Module is required to complete the update. If the Module is connected via USB, it must also be disconnected.

![](_page_31_Picture_1.jpeg)

### <span id="page-31-0"></span>**6.5 Real-time clock setting**

The real-time clock (RTC) can be set or read from the Module via Modbus registers and also using the akYtec Tool Pro program (see the program help).

To set a new time via Modbus registers:

- 1. Write the time value in the appropriate registers.
- 2. Set the value **1** in the current time update register for at least 1 second.
- 3. Write the value **0** in the current time update register.

The next writing of the current time can be made after 1 second.

### <span id="page-31-1"></span>**6.6 Restore default settings**

### **CAUTION**

After restoring the factory settings, all previously configured settings, except network settings, will be deleted.

To restore the factory settings and reset the installed password:

- 1. Switch on the power.
- 2. Press and hold the service button for more than 12 seconds.
- 3. Switch off and switch on the Device.

After turning on, the Device will work with default settings.

![](_page_32_Picture_1.jpeg)

## <span id="page-32-0"></span>**7 Maintenance**

### <span id="page-32-1"></span>**7.1 General Instructions**

During the maintenance work on the Device, the safety requirements must be considered. Maintenance of the Device is carried out at least once every 6 months and includes the following procedures:

- checking the Device mounting;
- checking the screw connections;
- removal of dust and dirt from the device terminal block.

### <span id="page-32-2"></span>**7.2 Battery replacement**

A replaceable CR2032 type battery is used to power the real-time clock.

Replace the battery if at least one of the following events occurs:

- LED **Fault** blinks (it lights for 200 ms within a 3 second interval). After power is turned off, RTC can still work for about 2 weeks without power supply.
- The last battery change was 6 years ago.

To replace the battery:

- 1. Power off the Module and all connected devices.
- 2. Remove the module from the DIN rail.
- 3. Raise cover 1.
- 4. Remove two screws 3.
- <span id="page-32-3"></span>5. Remove the terminal block 2 as shown in the *[Figure](#page-32-3) 7.1*.

![](_page_32_Picture_19.jpeg)

*Fig. 7.1 Remove the first terminal block*

### **NOTICE**

When loosening the fastening screws, the terminal block rises, so it is recommended to unscrew the screws by turns several turns at a time.

![](_page_33_Picture_1.jpeg)

<span id="page-33-0"></span>6. Remove the second terminal block as shown in *[Figure](#page-33-0) 7.2*.

![](_page_33_Picture_3.jpeg)

*Fig. 7.2 Remove the second terminal block*

7. Alternately remove the hooks from the holes on the both sides of Module and remove the top cover.

<span id="page-33-1"></span>![](_page_33_Figure_6.jpeg)

*Fig. 7.3 Battery replacement*

![](_page_34_Picture_1.jpeg)

8. Replace the battery as shown in *[Figure](#page-33-1) 7.3*.

**NOTE** Recommended time for replacing the battery is not more than 1 minute. If the battery is missing for a longer time, the real-time clock must be set up again

9. Installation and mounting should be done in reverse order.

![](_page_34_Picture_6.jpeg)

.

Do not use a different type of battery. When installing the battery, pay attention to the polarity.

After the Module is assembled and turned on, make sure that the system time is correct. If necessary, configure the real-time clock in the akYtecToolPro program.

![](_page_35_Picture_1.jpeg)

## <span id="page-35-0"></span>**8 Transportation and storage**

Device must be transported in closed transport of any kind. The fastening of containers during transport should be carried out in accordance with the rules applicable to the respective modes of transport.

The transport conditions must be in accordance with IEC 61131-2-2012 at ambient temperature from  $-40$  to  $+55$  °C in compliance with the protection measures against impacts and vibrations.

Transportation should be carried out in a shipping container individually or in over-packs. The storage conditions in the packaging at the manufacturer's and consumer's warehouse must comply with IEC 61131-2-2012. In the air no aggressive impurities must be present. Device should be stored in the racks.

## <span id="page-36-0"></span>**9 Scope of delivery**

![](_page_36_Picture_163.jpeg)

## **NOTICE**

The manufacturer reserves the right to introduce amendments to the scope of delivery.

![](_page_37_Picture_1.jpeg)

## <span id="page-37-0"></span>**Appendix A Encrypting the log file**

When decrypting the log file, a hash function should be used as the initialization vector. The hash function returns 8 bytes (type long long). An example implementation of a hash function in C:

```
typedef union {
        struct {
                unsigned long lo;
                unsigned long hi;
        };
        long long hilo;
}LONG_LONG;
long long Hash8(const char *str) { // Based on Rot13
        LONG LONG temp;
        temp.lo = 0;temp.hi = 0;
        for ( ; *str; )
        {
                temp.lo += (unsigned char) (*str);
                temp.lo -= (temp.lo << 13) | (temp.lo >> 19);
                str++;
                if (!str) break;
                temp.hi += (unsigned char) (*str);
                temp.hi –= (temp.hi << 13) | (temp.hi >> 19);
                str++;
        }
        return temp.hilo;
}
```